**LADOK** 

# **Hantera flera i "Avancerad sökning"**

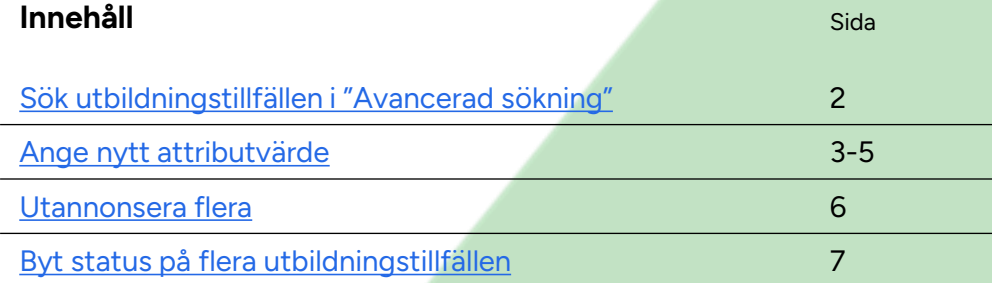

Uppdaterad: 2024-05-27 Version av Ladok: 1.99.0

<span id="page-1-0"></span>Genom att söka fram flera utbildningstillfällen i "Avancerad sökning" kan du välja att ändra attribut, utannonsera eller ändra status på flera utbildningstillfällen samtidigt.

#### **Hantering**

## 1. Gå till **Utbildningsinformation → Avancerad sökning**

- **2. Sök** fram de utbildningstillfällen du vill hantera *Beskrivning av hur du söker finns i [lathunden "Avancerad sökning"](https://ladokkonsortiet.se/wp-content/uploads/2022/03/Lathund-Utbildningsplanering-Avancerad-sokning.pdf).*
- 3. Markera de kurstillfällen som du vill hantera
- 4. Välj **Hantera flera:**
	- **[Ange nytt attributvärde](#page-1-0)**  för att ändra eller lägga in nytt värde på ett attribut
	- **[Utannonsera](#page-3-0)**
	- **[Byt status på utbildningstillfälle](#page-4-0)**

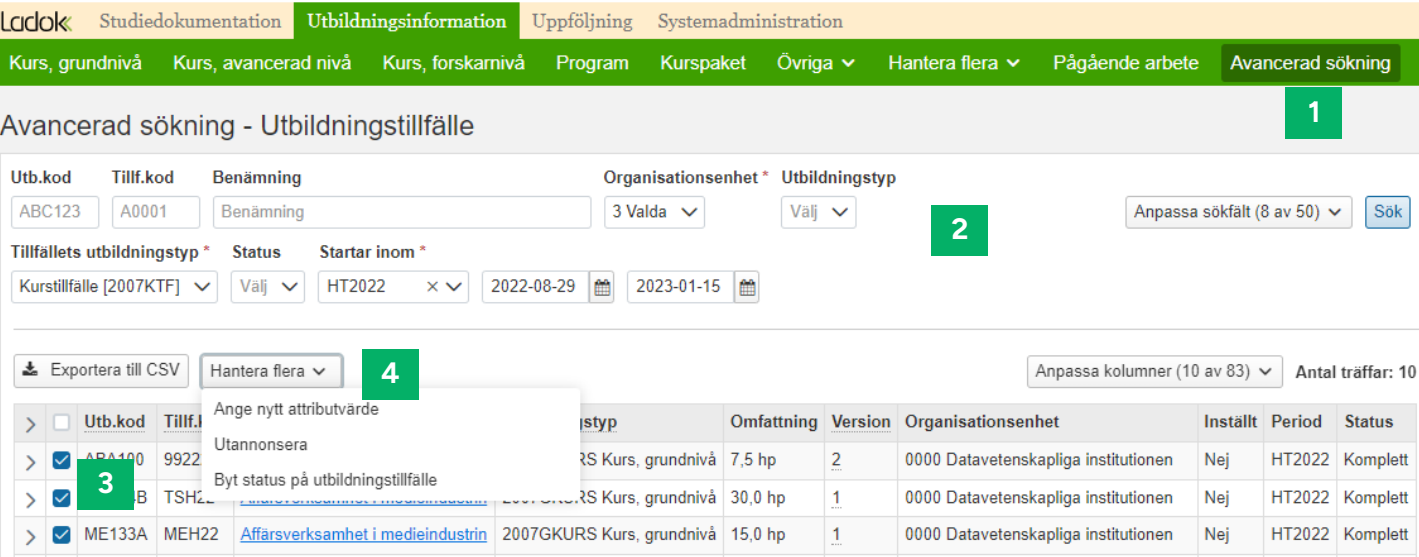

# <span id="page-2-0"></span>Hantering av valet **Hantera flera → Ange nytt attributvärde**

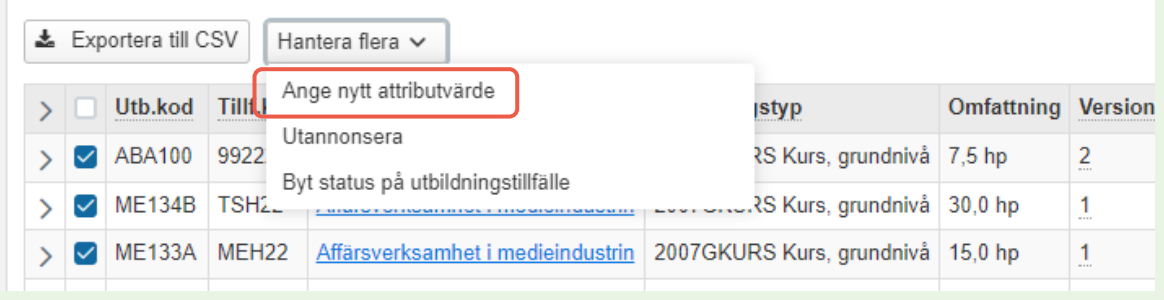

- 1. I dialogrutan som öppnas:
	- **Välj vilket attribut** du vill lägga in nytt värde på
	- **Välj vilket värde** du vill lägga in
	- Klicka på **Utför åtgärd**

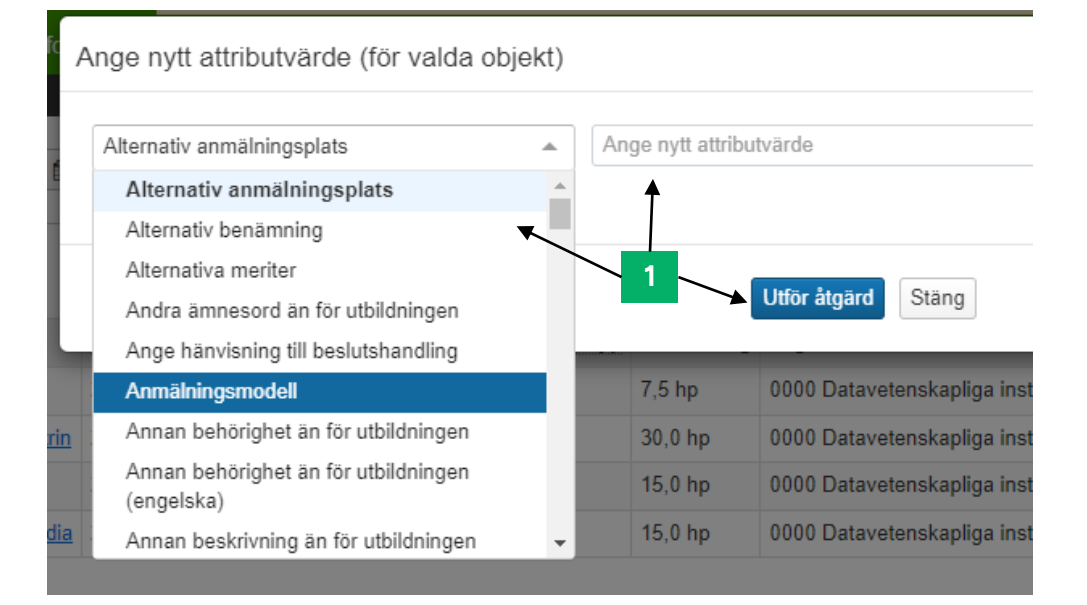

Följande attribut har flera val vid inläggning av nytt värde, se mer på [sida 5\)](#page-4-0):

- Antagningsomgång
- Webbplats
- Webbplats (engelska)

<span id="page-3-0"></span>Dialogrutan stängs, de kurstillfällen som fått det nya värdet grönmarkeras i listan.

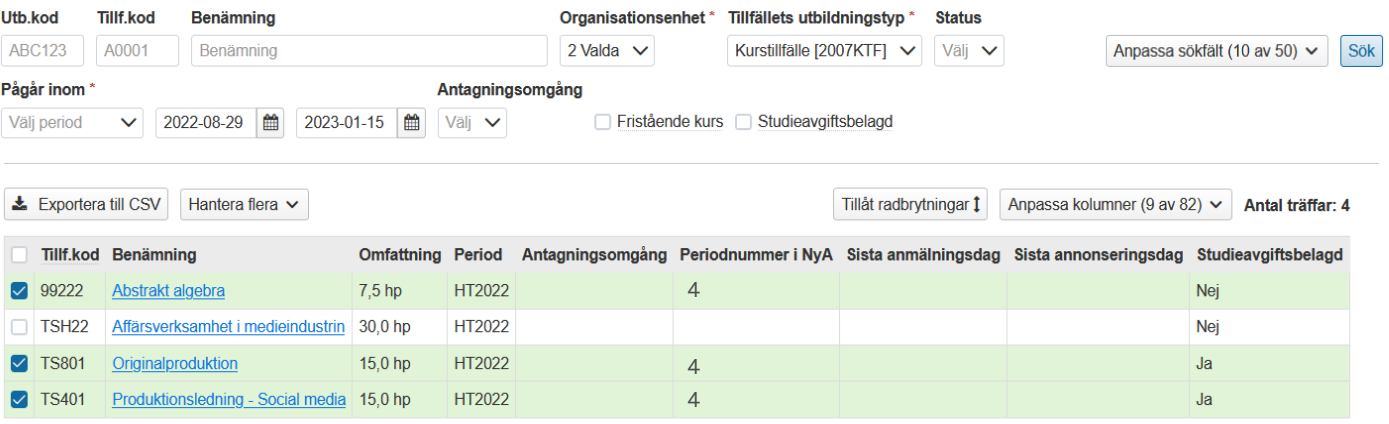

I de fall attributet inte kan uppdateras så rödmarkeras raden. Klicka på varningstriangeln för att se vad som gått fel.

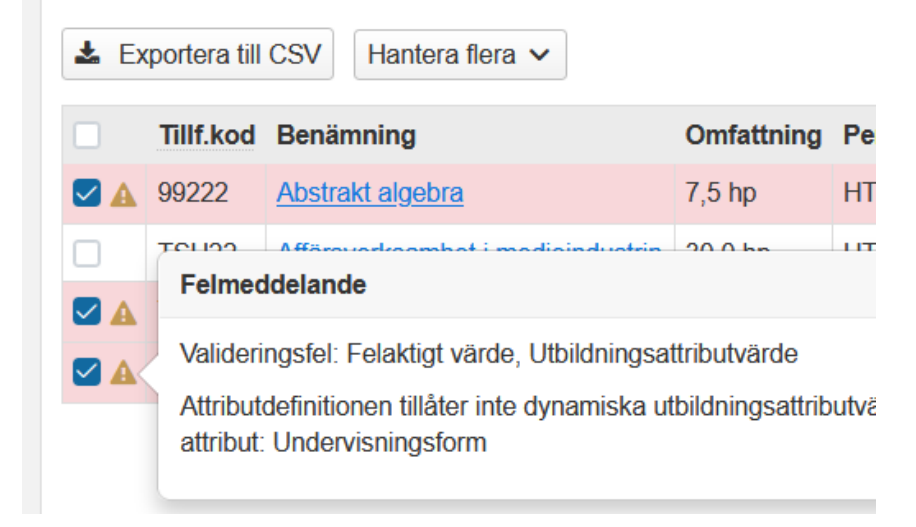

<span id="page-4-0"></span>För följande tre attribut finns det flera val att göra när ett nytt attributvärde läggs in:

- Antagningsomgång
- Webbplats
- Webbplats (engelska)

Följ först instruktionerna på [sida 3-4](#page-2-0), och lägg sedan in värden enligt instruktionerna nedan.

#### **Antagningsomgång**

Default är att "Sista anmälningsdag", "Sista annonseringsdag" och "Studieavgiftsbelagd" ärvs från den Antagningsomgång som du väljer. Klicka bort bocken om du inte vill ha med dessa uppgifter.

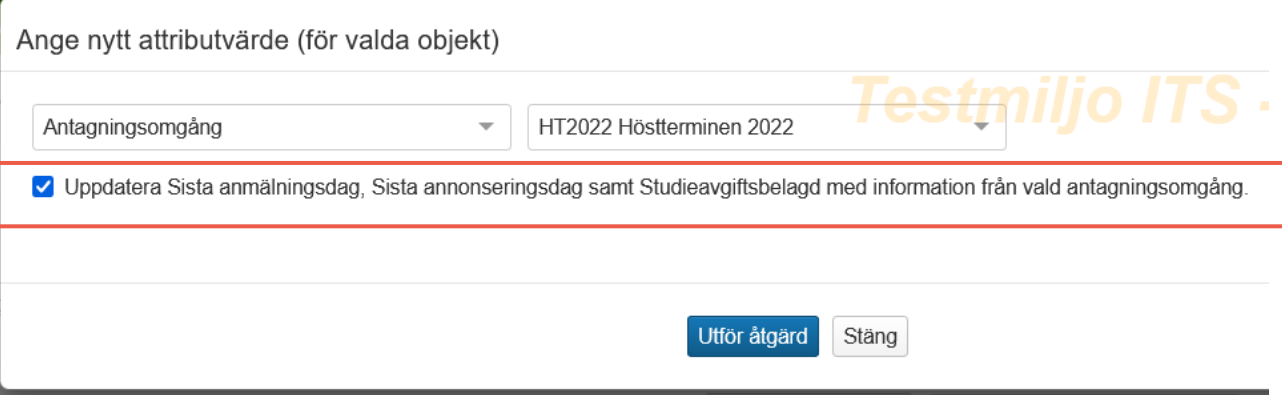

#### **Webbplats** samt **Webbplats (engelska)**

Förutom att det går att i fritext ange webblänk kan man även generera webblänkar. Välj ett av följande alternativ:

- **A.** Skriv manuellt in en webbadress
- B. Generera webblänkar. Det förutsätter att webblänk redan är konfigurerat i grundatat "Eget lärosäte". ([Lathund för att skapa det finns i vägledningen](https://confluence.its.umu.se/confluence/pages/viewpage.action?pageId=464391135) – *inloggning krävs!)*

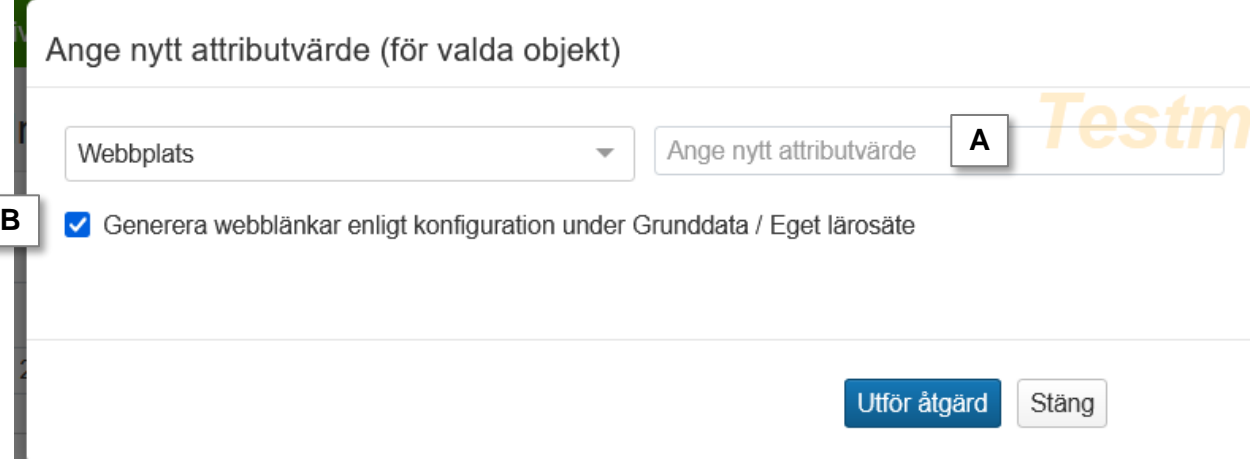

<span id="page-5-0"></span>Mer information om utannonsering finns i [lathunden "Utannonsering"](https://ladok.se/wp-content/uploads/2020/02/Guide_Ladok_Antagning-Utannonsering.pdf).

# Hantering av valet **Hantera flera → Utannonsera**

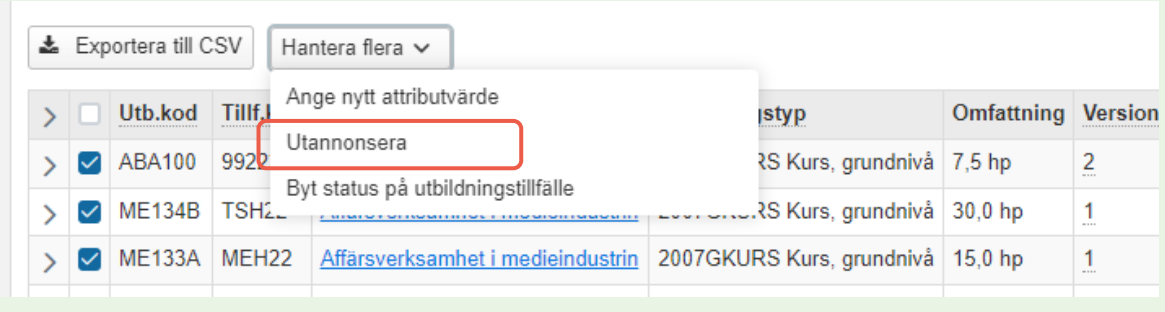

1. I dialogrutan som öppnas: bekräfta att utbildningstillfällena ska utannonseras.

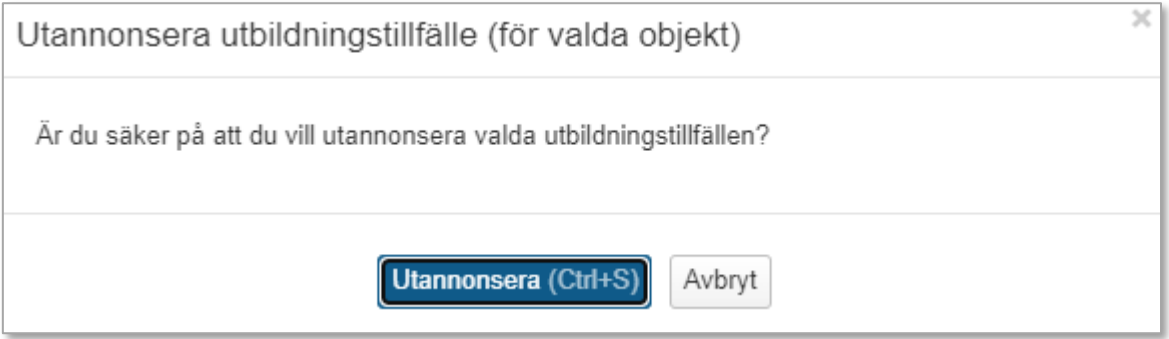

## Dialogrutan stängs, de utannonserade utbildningstillfällena grönmarkeras i listan.

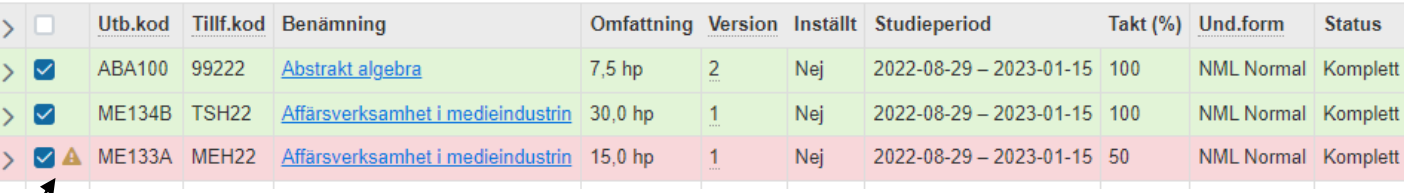

Om ett utbildningstillfälle inte kan utannonseras så rödmarkeras raden. Klicka på varningstriangeln för att se vad som gått fel.

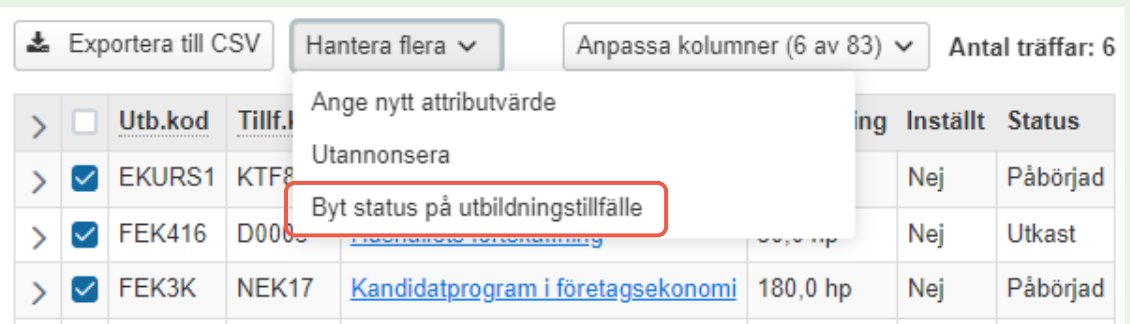

<span id="page-6-0"></span>Hantering av valet **Hantera flera → Byt status på utbildningstillfälle** 

1. I dialogrutan som öppnas: välj den status som utbildningstillfällena ska ha.

Regler för hur status kan förändras:

- Det går bara att byta till en högra status (t.ex. påbörjad till avklarad), inte till en lägre status (t.ex. påbörjad till utkast).
- Den utbildningen som tillfället avser måste ha minst lika hög status som du försöker ändra till. *Exempel: För en kurs i status påbörjad kan du ändra tillfället från utkast till påbörjad, men inte ändra till komplett.*
- Rätt attribut behöver vara ifyllda. De lokala utbildningsmallarna styr vilka attribut som behöver vara ifyllda.

#### Dialogrutan stängs, de utbildningstillfällen som fått ny status grönmarkeras i listan.

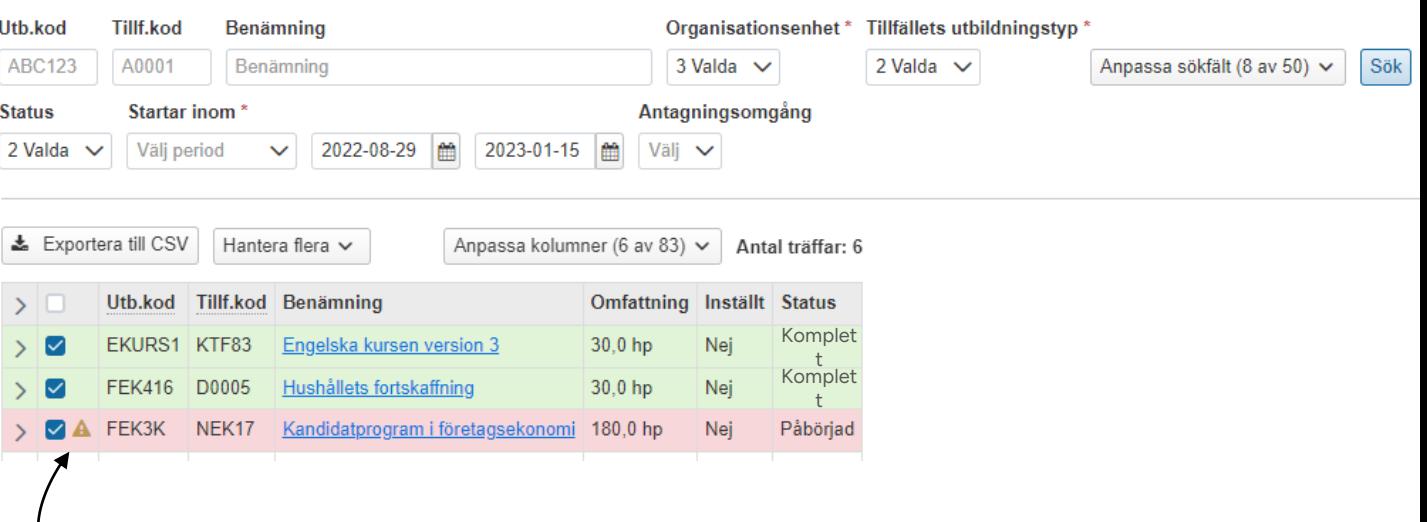

Om status inte kan ändras så rödmarkeras raden. Klicka på varningstriangeln för att se vad som gått fel.